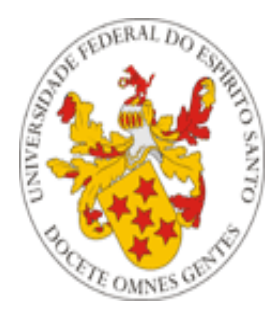

## Universidade Federal do Espírito Santo

# **Manual de utilização do Cadastro de Eventos**

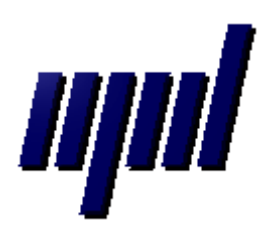

**Núcleo de Processamento de Dados Julho/2012**

### *Apresentação*

O presente tutorial visa explicar como funciona o Cadastro de Eventos, que envolve três portais (Portal do Servidor, Portal do Professor e Portal do Aluno).

#### *1- Habilitação no Portal do Servidor*

 A Pró-Reitoria de Graduação (PROGRAD) deve, no Portal do Servidor, habilitar o cadastro de eventos, acessando a função "Ativar ou desativar cadastro de eventos no portal do professor", destacada na imagem abaixo:

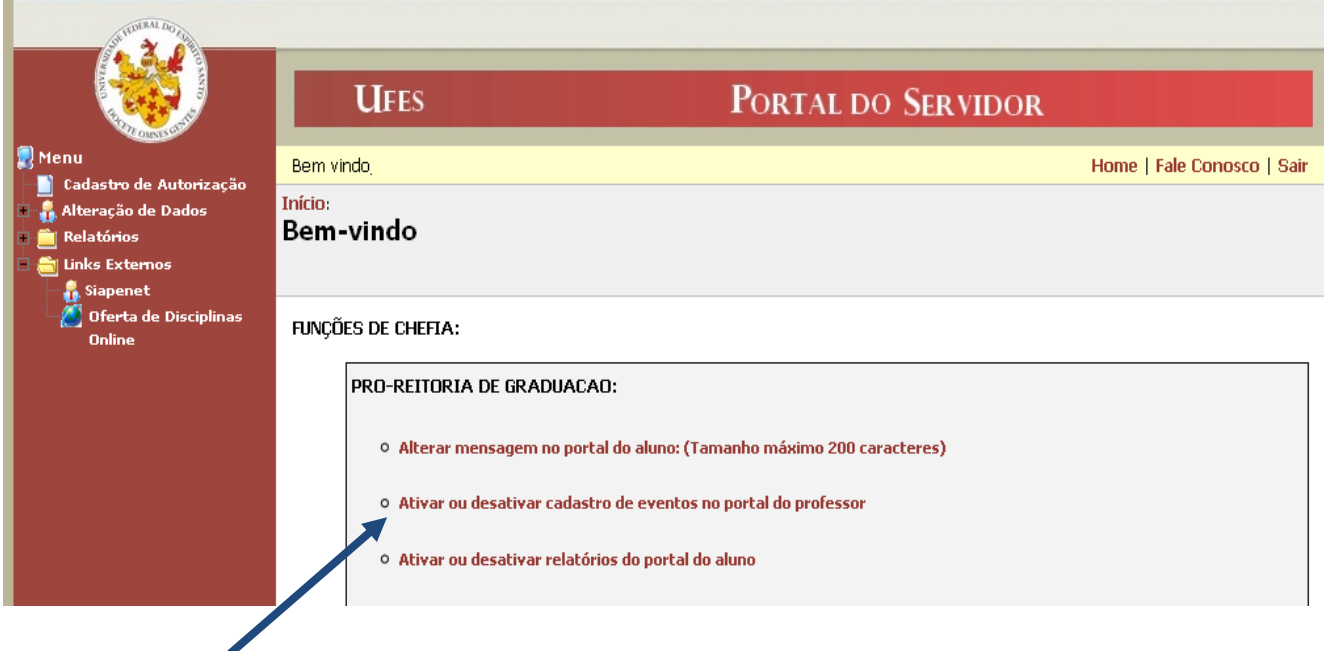

Para ativar, deve-se selecionar a opção "Ativo" e, em seguida, clicar no botão "OK":

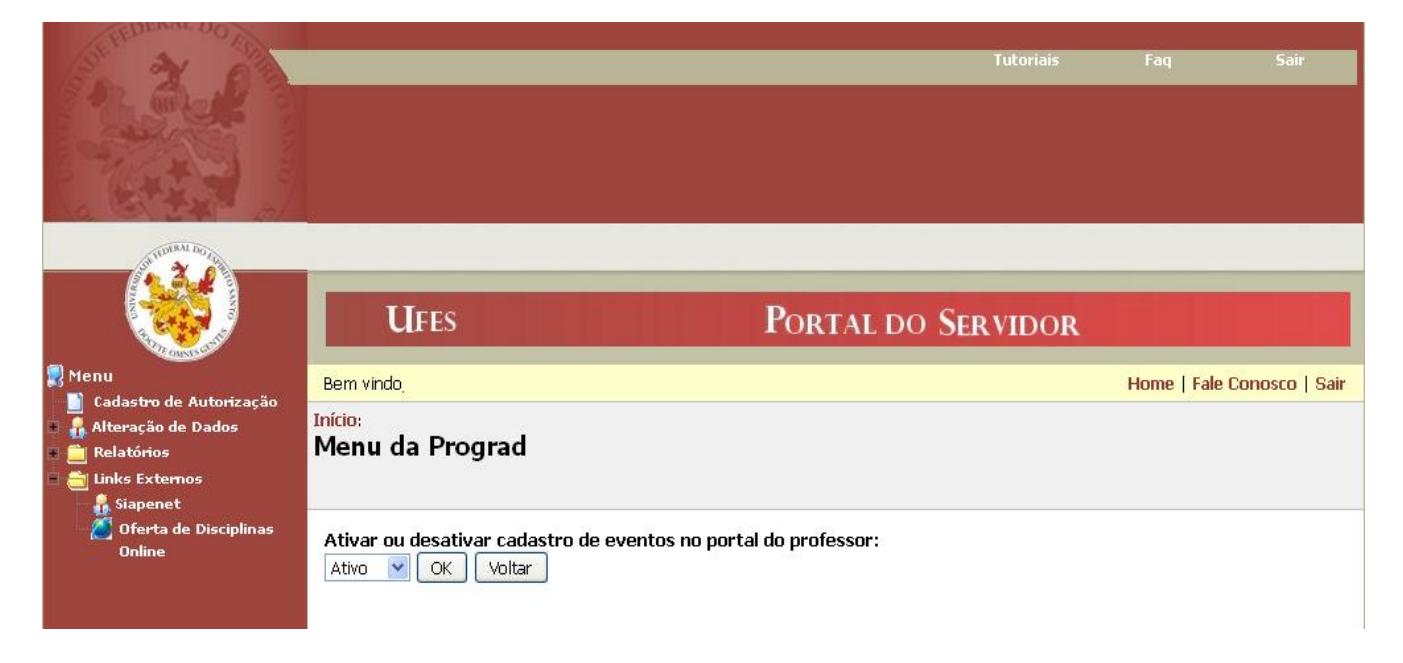

Será exibida uma mensagem informando que o Cadastro de Eventos no Portal do Professor está ativado:

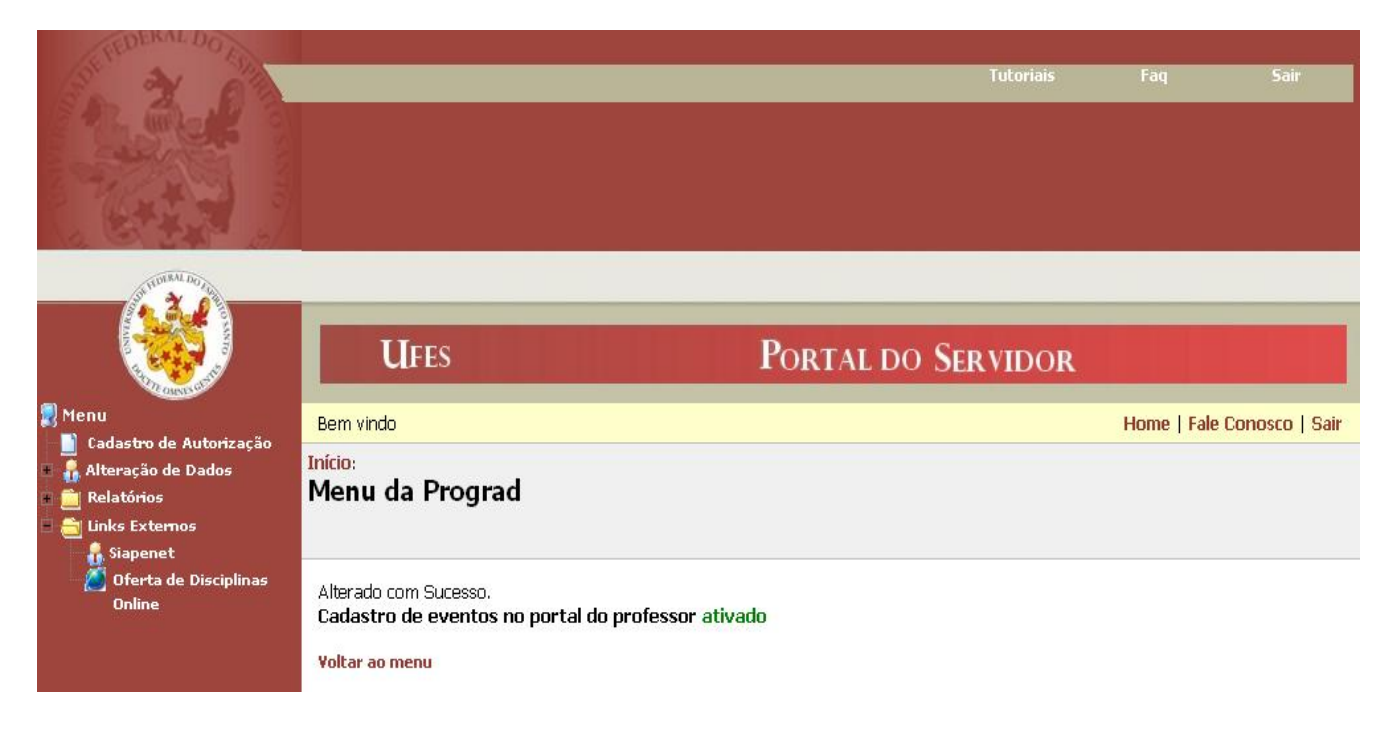

A partir deste momento, os coordenadores de curso terão acesso ao Cadastro de Eventos no Portal do Professor.

#### *2- Acesso e Uso no Portal do Professor*

Para acessar o cadastro de eventos, o coordenador deve acessar o menu "Coordenador de Curso" e , em seguida, "Cadastro de Eventos", conforme a sequência mostrada a seguir:

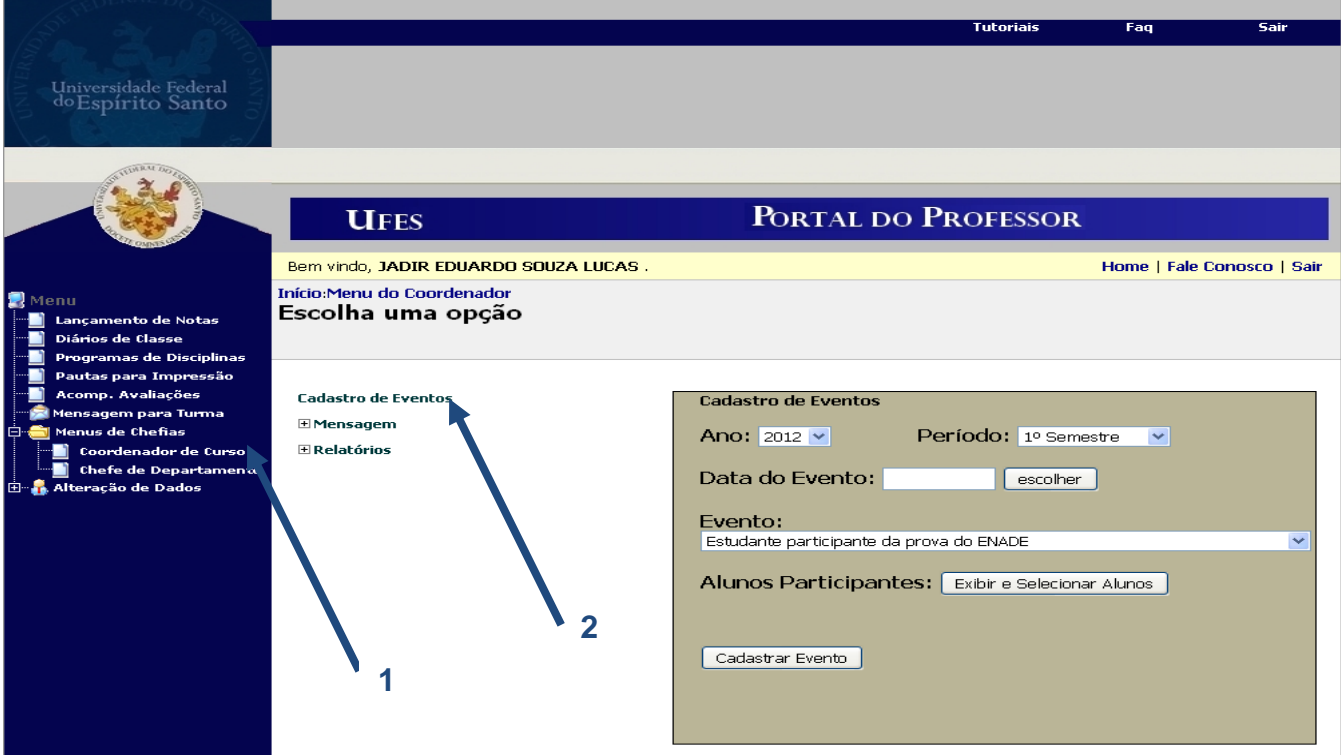

Devem-se escolher o ano, o período, a data do evento, o evento e os alunos.

Para escolher os alunos, deve-se clicar em "Exibir e Selecionar Alunos". Será aberta uma janela pop-up, como mostrada a seguir.

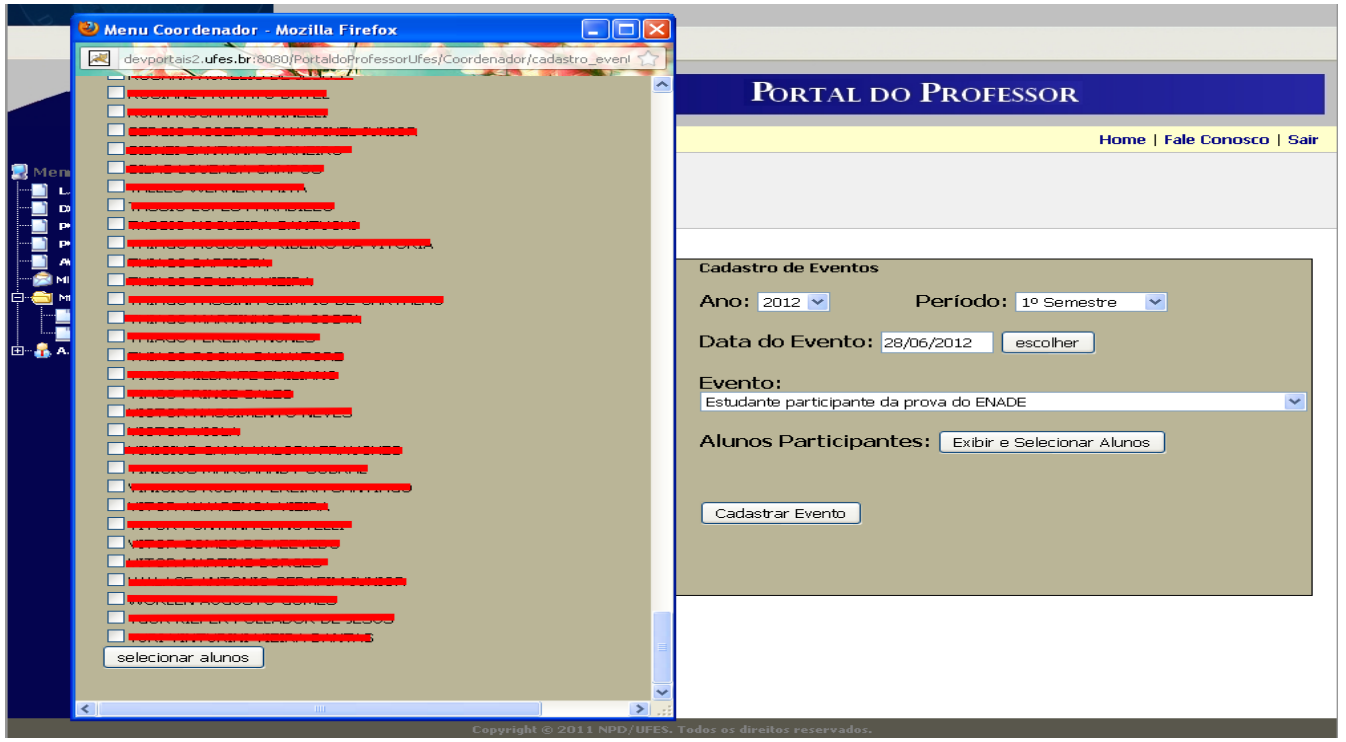

Devem-se marcar os alunos desejados e, após isso, clicar em "selecionar alunos", localizado no final da janela.

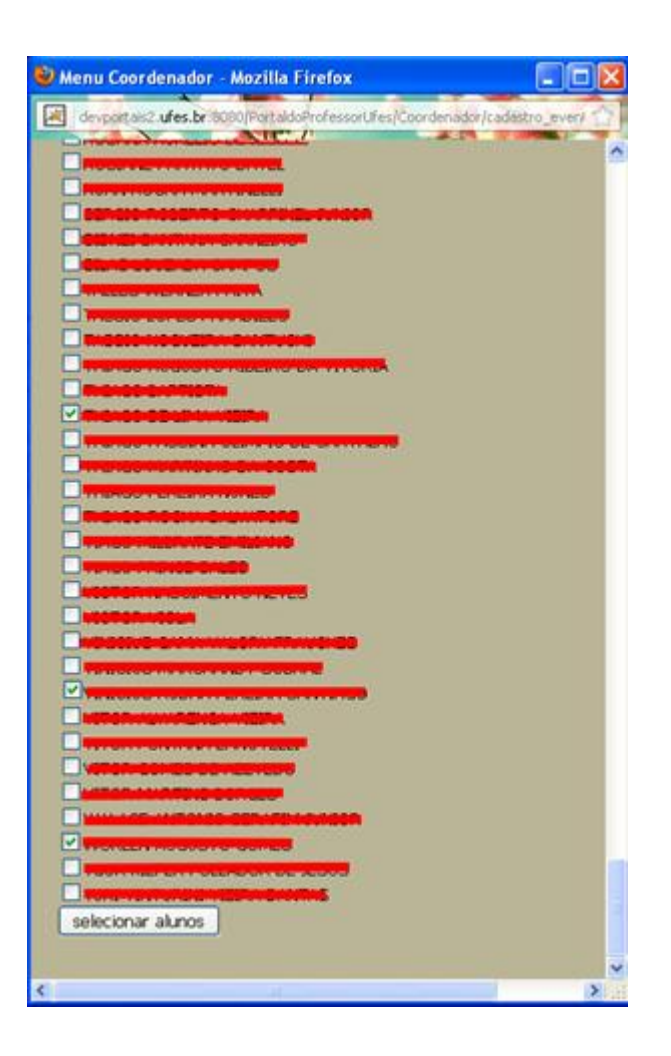

Preenchidos os dados e selecionados os alunos, clicar no botão "Cadastrar Evento".

Será exibida uma mensagem informando que o evento foi cadastrado e também serão exibidos os nomes dos alunos para os quais o evento foi cadastrado.

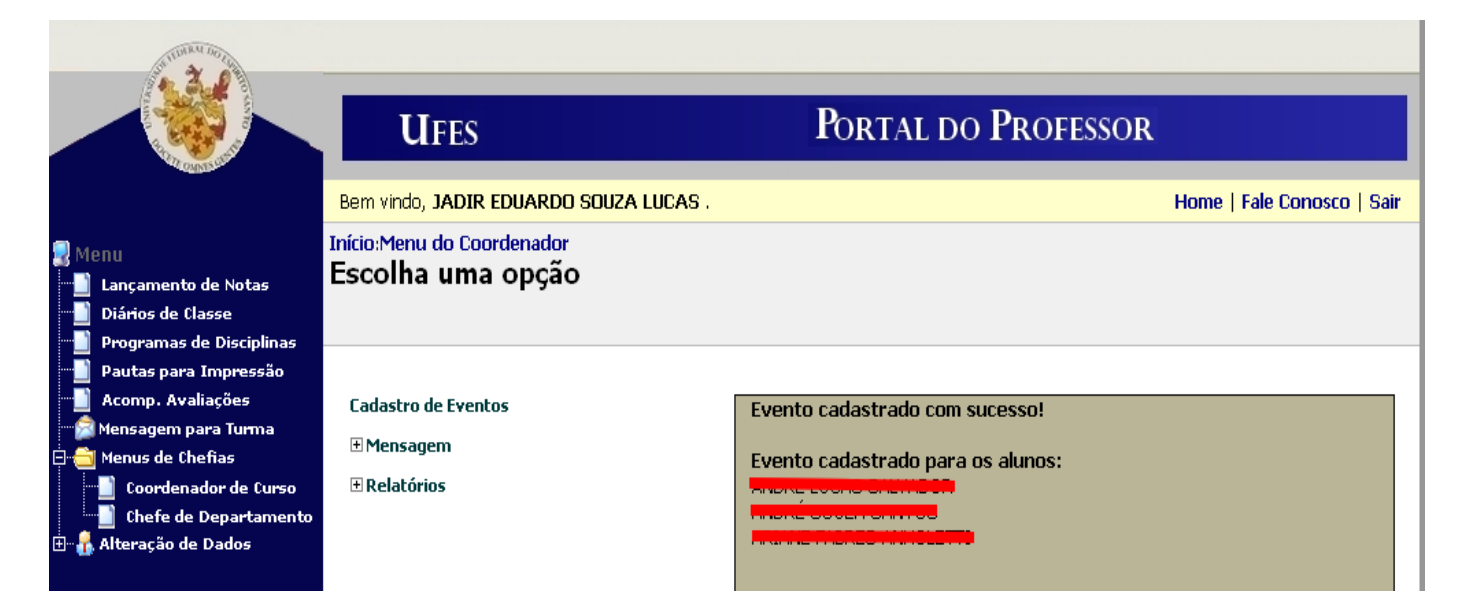

### *3- Histórico no Portal do Aluno*

Quando um evento é cadastrado para um aluno, o evento passa a constar no histórico do discente, em um campo chamado "Observação", como mostrado na figura abaixo.

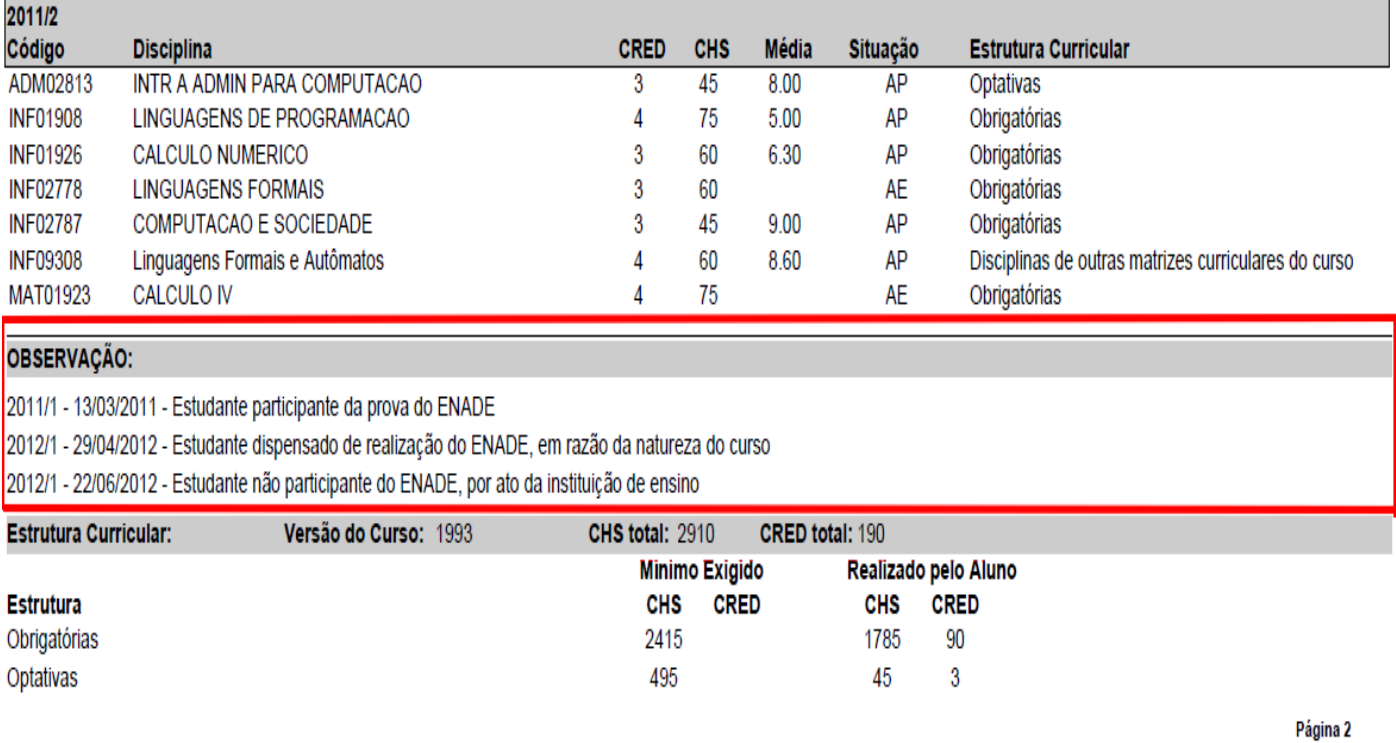

Aqui se encerra o tutorial.

Dúvidas adicionais poderão ser resolvidas pelo menu **Fale Conosco** dos Portais ou pelos telefones 33352323/2322.